# <span id="page-0-0"></span>Stuttar leiðbeiningar

# Afritun

### Taka afrit

1 Settu upprunalega skjalið í skúffu á sjálfvirka mataranum eða á gler skannans.

Athugasemd: Til að forðast skurð á mynd, vertu viss um að upprunalega skjalið og útprentunin séu með sömu stærð pappírs.

2 Á heimaskjánum, snertu Afrit, og skilgreindu síðan fjölda á afritum.

Aðlagaðu stillingar afritunar ef þörf krefur.

- 3 Afritaðu skjalið.
- Athugasemd: Til að taka fljótlegt afrit frá heimaskjánum, snertu

### $\odot$

# Afritun á báðar hliðar á pappírnum

- 1 Settu upprunalega skjalið í skúffu á sjálfvirka mataranum eða á gler skannans.
- 2 Á heimaskjá prentarans, snertu Afrit > Stillingar > Hliðar.
- 3 Veldu 1 hlið til 2 hliðar eða 2 hliðar til 2 hliðar.
- 4 Afritaðu skjalið.

## Afrita margar síður á eina örk

- 1 Settu upprunalega skjalið í skúffu á sjálfvirka mataranum eða á gler skannans.
- 2 Á heimaskjánum, snertu Afrita > Stillingar > Síður á hlið.
- $3$  Kveiktu á stillingunni og veldu síðan fjölda á hlið og hvernig síðan á að snúa.
- 4 Afritaðu skjalið.

# Tölvupóstur

# Setja upp SMTP stillingar tölvupósts

Stillta SMTP-stillingar (Simple Mail Transfer Protocol) til að senda skannað skjal í tölvupósti. Stillingar eru mismunandi hjá hverri þjónustu tölvupósts.

Áður en þú byrjar skaltu ganga úr skugga um að prentarinn sé tengdur við netkerfi og að netið sé tengt internetinu.

### Nota innbyggða vefþjóninn

1 Opnaðu vafra og skráðu IP-tölu prentarans í svæði vistfangs.

#### Athugasemdir:

- **•** Skoða IP-tölu prentara á heimaskjá prentarans. IP-talan birtist sem fjögur sett af tölum sem eru aðskildar af punktum, svo sem 123.123.123.123.
- **•** Ef verið er að nota staðgengilsþjón (proxy), gerðu hann óvirkan tímabundið til að opna vefsíðuna rétt.
- 2 Smelltu á Stillingar > Tölvupóstur.
- $3\,$  Í kaflanum Uppsetning á tölvupósti stilltu stillingarnar.

#### Athugasemdir:

- **•** Frekari upplýsingar um aðgangsorðið má sjá í lista yfir þjónustuveitur tölvupósts
- **•** Fyrir tölvupóstþjónustur sem ekki eru á listanum skaltu hafa samband við þjónustuveituna þína og biðja um stillingarnar.
- **4** Smelltu á **Vista**.

### Nota valmyndina Stillingar í prentaranum

- 1 Frá stjórnborðinu, snertu Stillingar > Tölvupóstur > Uppsetning tölvupósts.
- 2 Settu upp stillingarnar.

#### Athugasemdir:

- **•** Frekari upplýsingar um aðgangsorðið má sjá í lista yfir þjónustuveitur tölvupósts
- **•** Fyrir tölvupóstþjónustur sem ekki eru á listanum skaltu hafa samband við bjónustuveituna bína og biðja um stillingarnar.

### Þjónustur tölvupósts

- **•** AOL Mail
- **•** [Comcast Mail](#page-1-0)
- **•** [Gmail](#page-1-0)
- **•** [iCloud Mail](#page-1-0)
- **•** [Mail.com](#page-1-0)
- **•** [NetEase Mail \(mail.126.com\)](#page-1-0)
- **•** [NetEase Mail \(mail.163.com\)](#page-2-0)
- **•** [NetEase Mail \(mail.yeah.net\)](#page-2-0)
- **•** [Outlook Live eða Microsoft 365](#page-2-0)
- **•** [QQ Mail](#page-2-0)
- **•** [Sina Mail](#page-2-0)
- **•** [Sohu Mail](#page-3-0)
- **•** [Yahoo! Mail](#page-3-0)
- **•** [Zoho Mail](#page-3-0)

#### Athugasemdir:

- **•** Ef þú lendir í villum með því að nota stillingarnar skaltu hafa samband við tölvupóstþjónustuna þína.
- **•** Varðandi beitur tölvupóstþjónustu sem ekki eru á listanum hafðu samband við þjónustuveituna þína.

### AOL Mail

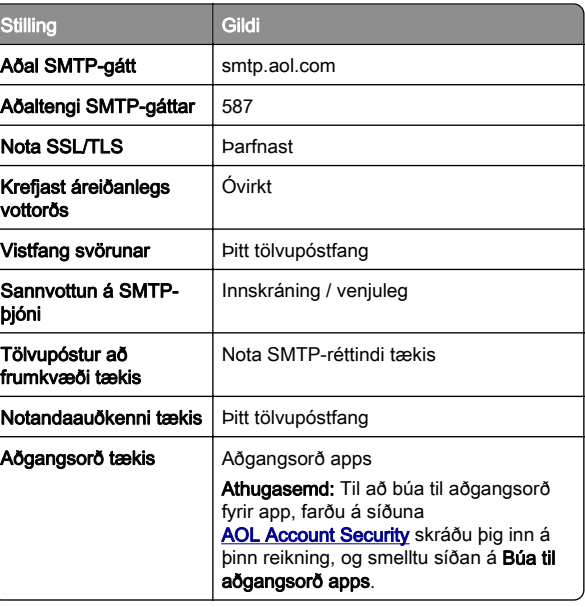

#### <span id="page-1-0"></span>Comcast Mail

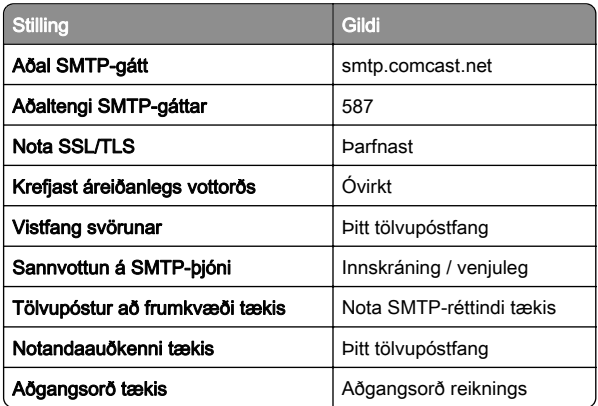

Athugasemd: Gakktu úr skugga um að aðgangsöryggisstilling þriðja aðila sé virkjuð á reikningnum þínum. Varðandi frekari upplýsingar, farðu á

[hjálparsíðu Comcast Xfinity Connect](https://www.xfinity.com/support/articles/third-party-email-access).

#### GmailTM

Athugasemd: Vertu viss um að tveggja þrepa sannvottun sé virk á þínum Google reikningi. Til að virkja tveggja þrepa sannvottun, farðu á síðuna [Google Account Security](https://myaccount.google.com/security) skráðu þig inn á reikninginn þinn, og í kaflanum "Skrá inn í Google" smelltu á 2ja þrepa sannvottun.

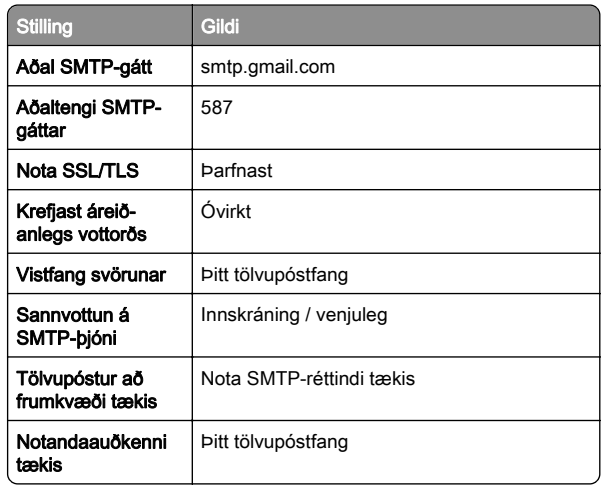

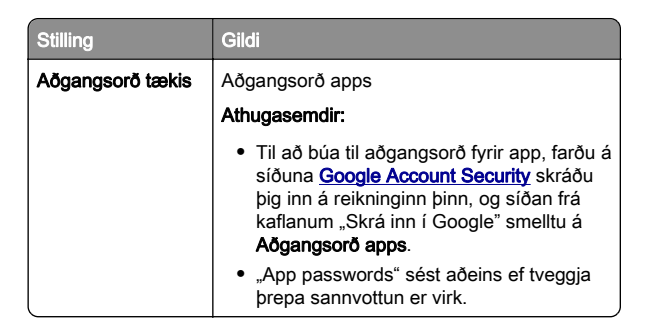

#### iCloud Mail

Athugasemd: Gangtu úr skugga um að tveggja þrepa sannvottun sé virk á reikningnum þínum.

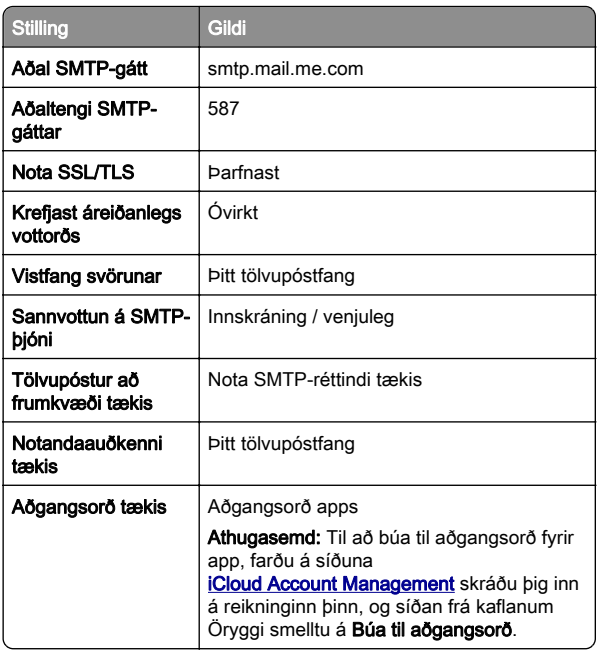

#### Mail.com

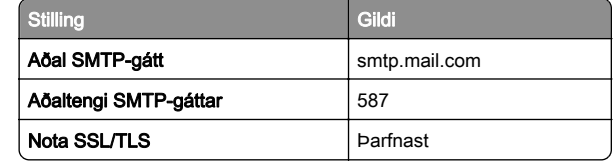

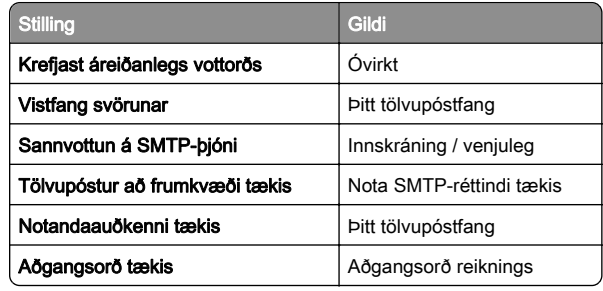

#### NetEase Mail (mail.126.com)

Athugasemd: Gangtu úr skugga um að SMTP þjónusta sé virk á reikningnum þínum. Til að virkja þjónustuna frá heimasíðu NetEase Mail, smelltu á Stillingar > POP3/SMTP/IMAP, og virkjaðu síðan annað hvort IMAP/SMTP þjónustu eða POP3/SMTP þjónustu.

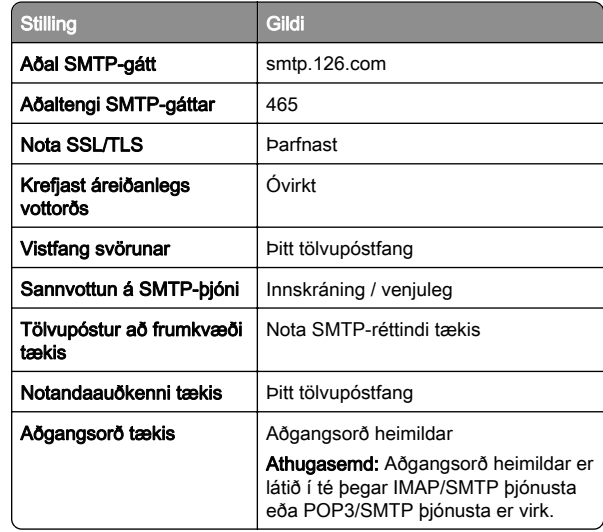

#### <span id="page-2-0"></span>NetEase Mail (mail.163.com)

Athugasemd: Gangtu úr skugga um að SMTP bjónusta sé virk á reikningnum þínum. Til að virkja þjónustuna frá heimasíðu NetEase Mail, smelltu á Stillingar > POP3/SMTP/IMAP, og virkjaðu síðan annað hvort IMAP/SMTP þjónustu eða POP3/SMTP þjónustu.

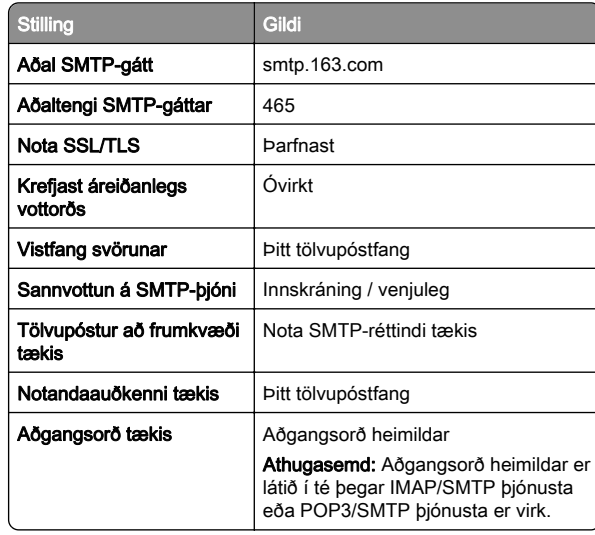

#### NetEase Mail (mail.yeah.net)

Athugasemd: Gangtu úr skugga um að SMTP þjónusta sé virk á reikningnum þínum. Til að virkja þjónustuna frá heimasíðu NetEase Mail, smelltu á Stillingar > POP3/SMTP/IMAP, og virkjaðu síðan annað hvort IMAP/SMTP þjónustu eða POP3/SMTP þjónustu.

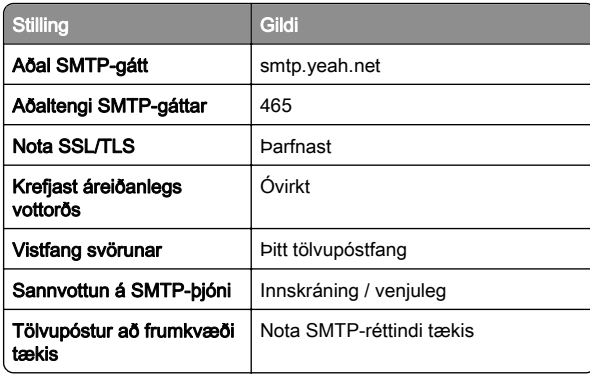

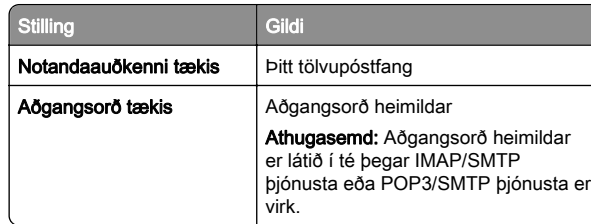

#### Outlook Live eða Microsoft 365

Þessar stillingar eiga við um lén outlook.com og hotmail.com og reikninga Microsoft 365.

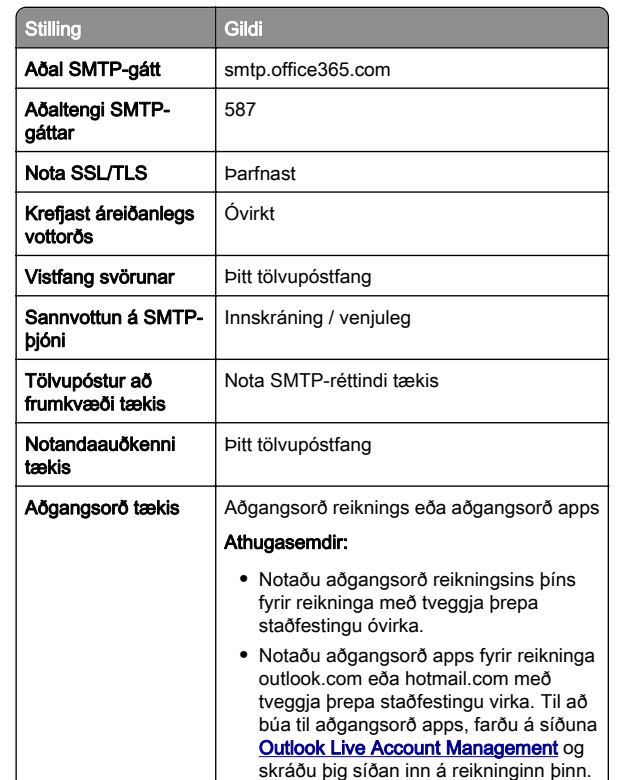

Athugasemd: Fyrir frekari uppsetningarvalkosti fyrir fyrirtæki sem nota Microsoft 365, farðu á [hjálparsíðu Microsoft 365](https://docs.microsoft.com/en-us/exchange/mail-flow-best-practices/how-to-set-up-a-multifunction-device-or-application-to-send-email-using-microsoft-365-or-office-365#option-2-send-mail-directly-from-your-printer-or-application-to-microsoft-365-or-office-365-direct-send).

#### QQ Mail

Athugasemd: Gangtu úr skugga um að SMTP bjónusta sé virk á reikningnum þínum. Til að virkja þjónustuna, frá heimasíðu QQ Mail, smelltu á Stillingar > Reikningur. Í kaflanum POP3/IMAP/SMTP/Exchange/CardDAV/CalDAV Service virkjaðu annað hvort POP3/SMTP þjónustu eða IMAP/SMTP þjónustu.

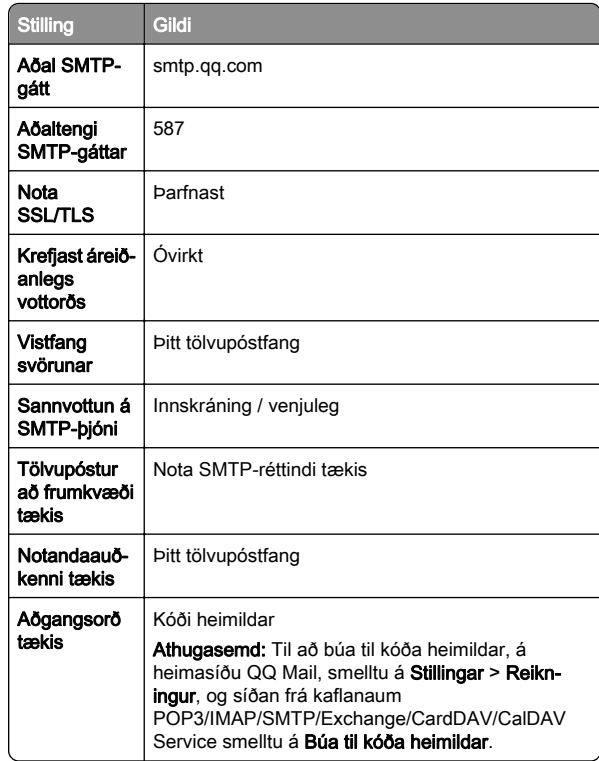

#### Sina Mail

Athugasemd: Gangtu úr skugga um að POP3/SMTP þjónustan sé virk á þínum reikningi. Til að virkja þjónustuna, frá heimasíðu Sina Mail, smelltu á Stillingar > Frekari stillingar > POP/IMAP/SMTP endanotanda, og virkjaðu síðan POP3/SMTP þjónustuna.

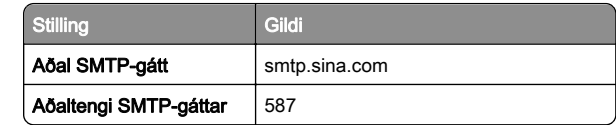

<span id="page-3-0"></span>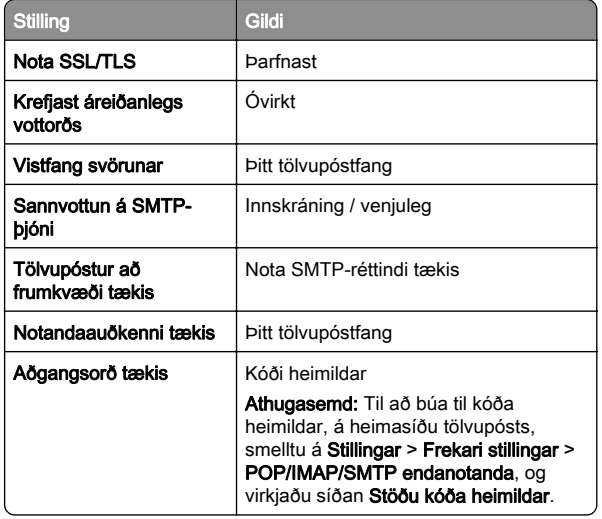

#### Sohu Mail

Athugasemd: Gangtu úr skugga um að SMTP þjónusta sé virk á reikningnum þínum. Til að virkja þjónustuna, frá Sohu Mail heimasíðunni, smelltu á Valkostir > Stillingar > POP3/SMTP/IMAP, og virkjaðu síðan annað hvort IMAP/SMTP þjónustu eða POP3/SMTP þjónustu.

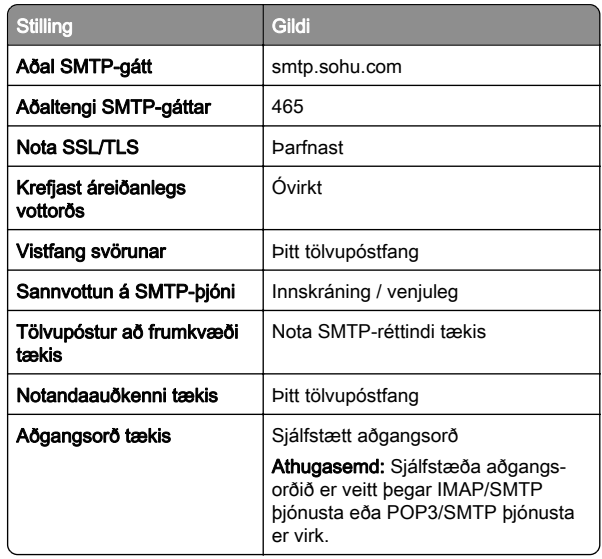

#### Yahoo! Mail

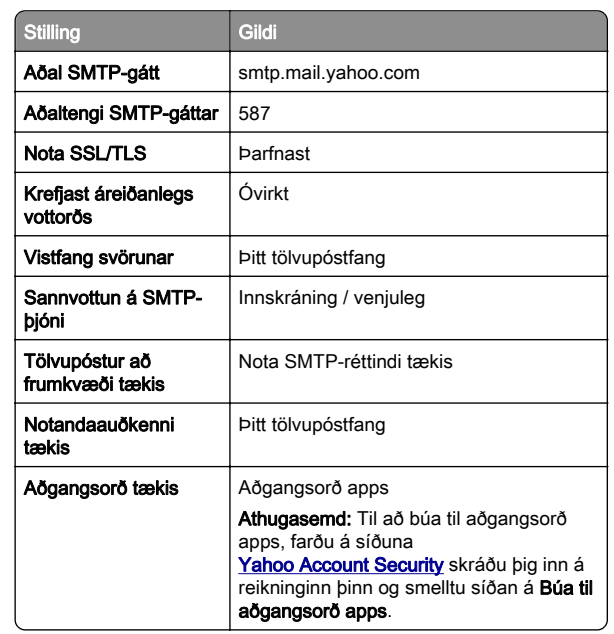

#### Zoho Mail

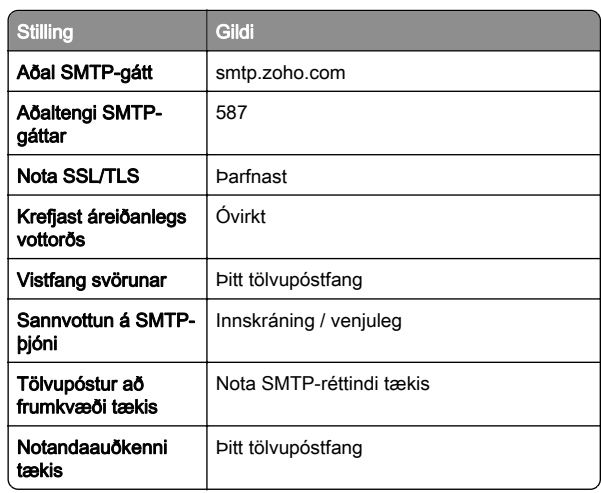

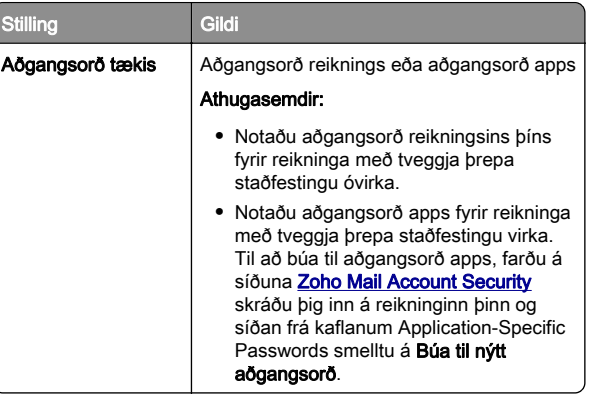

## Senda tölvupóst

Vertu viss um að SMTP stillingar séu uppsettar áður en þú byrjar. Varðandi frekari upplýsingar, sjá ["Setja upp SMTP stillingar](#page-0-0) [tölvupósts" á síðu 1](#page-0-0).

- 1 Settu upprunalega skjalið í skúffu á sjálfvirka mataranum eða á gler skannans.
- 2 Á heimaskjá, snertu Tölvupóstur, og skráðu upplýsingar sem þörf er á.
- 3 Aðlagaðu stillingar skönnunar ef þörf krefur.
- 4 Sendu tölvupóstinn.

# Skönnun

### Skanna til tölvu

Vertu viss um að tölvan og prentarinn séu tengd við sama netkerfið áður en þú byrjar.

#### Fyrir Windows-notendur

Athugasemd: Vertu viss um að prentaranum hafi verið bætt við tölvuna. Varðandi frekari upplýsingar, sjá ["Bæta prenturum við](#page-10-0) [tölvu" á síðu 11](#page-10-0).

- 1 Settu upprunalega skjalið í sjálfvirkan matara skjal eða á gler skannans.
- 2 Í tölvunni, opnaðu Windows Fax og skönnun.
- <span id="page-4-0"></span>**3** Smelltu á **Ný skönnun** og veldu síðan uppruna skanna.
- 4 Breyttu stillingum skönnunar ef þörf krefur.
- ${\bf 5}$  Skannaðu skjalið.
- **6** Smelltu á **Vista sem** skrifaðu skráarheiti og smelltu síðan á Vista.

### Fyrir Macintosh-notendur

Athugasemd: Vertu viss um að prentaranum hafi verið bætt við tölvuna. Varðandi frekari upplýsingar, sjá ["Bæta prenturum við](#page-10-0) [tölvu" á síðu 11](#page-10-0).

- 1 Settu upprunalega skjalið í sjálfvirkan matara skjal eða á gler skannans.
- $\,2\,$  Frá tölvunni, gerðu annað af eftirfarandi:
	- **•** Opna Image Capture.
	- **•** Opna Prentara og scannar, og velja síðan prentara. Smelltu á Skanna > Opna skanna.
- $3$  Í glugga fyrir skanna, gerðu eitt af eftirfarandi:
	- **•** Veldu staðsetninguna sem þú vilt nota til að vista skannaða skjalið.
	- **•** Veldu stærðina á upphaflega skjalinu.
	- **•** Til að skanna frá sjálfvirka matara skjala (ADF), veldu Matari skjals í Valmynd skönnunar eða virkjaðu Nota matara skjala.
	- **•** Aðlagaðu stillingar skönnunar ef þörf krefur.
- **4** Smelltu á **Skanna**.

# Fax

# Setja upp prentarann til að senda fax

### Setja upp faxaðgerð sem notar hliðstætt fax

### Athugasemdir:

- **•** Sumar aðferðir við tengingu eiga aðeins við í sumum löndum eða svæðum.
- **•** Ef faxaðgerð er virk og ekki uppsett að fullu þá gæti gaumljósið blikkað með rauðu ljósi.
- **•** Ef þú ert ekki með TCP/IP-umhverfi, notaðu þá stjórnborð prentara til að setja upp faxið.

Viðvörun—hugsanleg hætta: Til að forðast gagnatap eða truflun, ekki snerta snúrur eða prentarann á þeim svæðum sem eru sýnd þegar sending eða móttaka á faxi er virk.

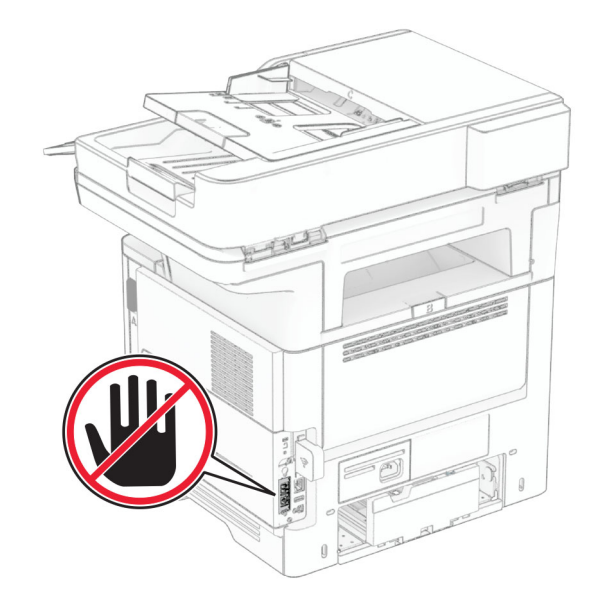

#### Nota stjórnborð prentara

- 1 Af heimaskjánum, snertu Stillingar > Fax > Uppsetning á faxi > Almennar stillingar á faxi.
- 2 Settu upp stillingarnar.

### Nota innbyggða vefþjóninn

1 Opnaðu vafra og skráðu IP-tölu prentarans í svæði vistfangs.

#### Athugasemdir:

- **•** Skoða IP-tölu prentara á heimaskjánum. IP-talan birtist sem fjögur sett af tölum sem eru aðskildar af punktum, svo sem 123.123.123.123.
- **•** Ef verið er að nota staðgengilsþjón (proxy), gerðu hann óvirkan tímabundið til að opna vefsíðuna rétt.

#### 2 Smelltu á Stillingar > Fax > Uppsetning á faxi > Almennar stillingar á faxi.

- 3 Settu upp stillingarnar.
- 4 Beittu breytingunum.

### Setja upp aðgerð á faxi með því að nota faxþjón

### Athugasemdir:

- **•** Þessi aðgerð gerir þér kleift að senda faxskilaboð til faxþjónustuveitu sem styður móttöku tölvupósts.
- **•** Þessi eiginleiki styður aðeins föx á útleið. Til að styðja við faxmóttöku skaltu ganga úr skugga um að þú hafir fax sem byggir á tæki, svo sem hliðrænt fax, etherFAX eða Fax yfir IP (FoIP), í prentaranum.
- 1 Opnaðu vafra og skráðu IP-tölu prentarans í svæði vistfangs.

#### Athugasemdir:

- **•** Skoða IP-tölu prentara á heimaskjánum. IP-talan birtist sem fjögur sett af tölum sem eru aðskildar af punktum, svo sem 123.123.123.123.
- **•** Ef verið er að nota staðgengilsþjón (proxy), gerðu hann óvirkan tímabundið til að opna vefsíðuna rétt.
- 2 Smelltu á Stillingar > Fax.
- 3 Í valmyndinni Faxstillingar veldu Faxþjónn, og smelltu síðan á Vista.
- 4 Smelltu á Uppsetning faxþjóns.
- 5 Í svæðinu Til að sníða skráðu [#]@myfax.com, þar sem [#] er faxnúmerið og myfax.com er lén faxveitunnar.

#### Athugasemdir:

- **•** Ef þörf krefur, stilltu svæðin Vistfang svars, Efni, eða Skilaboð.
- **•** Til að láta prentarann taka á móti faxskilaboðum skaltu virkja stillinguna fyrir tækið í prentaranum til að taka á móti faxi. Gangtu úr skugga um að þú sért með fax í prentaranum uppsett.
- **6** Smelltu á **Vista**.
- 7 Smelltu á Stillingar tölvupósts í faxþjóni, og gerðu síðan annað af eftirfarandi:
	- **•** Virkja Nota SMTP þjón tölvupósts.

Athugasemd: Ef SMTP stillingar tölvupósts eru ekki stilltar, skoðaðu þá ["Setja upp SMTP stillingar](#page-0-0) [tölvupósts" á síðu 1](#page-0-0).

- **•** Stilla SMTP-stillingarnar. Hafðu samband við þína veitu tölvupósts varðandi frekari upplýsingar.
- 8 Beittu breytingunum.

# Senda fax

Athugasemd: Gangtu úr skugga um að fax sé uppsett. Frekari upplýsingar má sjá í kaflanum [Setja upp prentarann fyrir fax](#page-4-0).

### Nota stjórnborð prentara

- 1 Settu upprunalega skjalið í skúffu á sjálfvirka mataranum eða á gler skannans.
- **2** Á heimaskjá, snertu **Fax**, og skráðu upplýsingar sem þörf er á.

Breyttu stillingum ef þörf krefur.

3 Sendu faxið.

### Nota tölvuna

Gangtu úr skugga um að faxrekill sé uppsettur áður en þú byrjar. Varðandi frekari upplýsingar, sjá ["Setja upp faxrekilinn" á](#page-10-0) [síðu 11](#page-10-0).

### Fyrir Windows-notendur

- 1 Opnaðu samskipti Prenta úr því skjali sem þú ert að reyna að faxa.
- 2 Veldu prentarann og smelltu síðan á Eiginleikar, Kjörstillingar, Valkostir, eða Uppsetning.
- 3 Smelltu á Fax > Virkja fax > Ávallt sýna faxstillingar áður en fax er sent, og skráðu númer viðtakanda. Stilltu aðrar faxstillingar ef þörf krefur.
- 4 Sendu faxið.

### Fyrir Macintosh-notendur

- 1 Með skjalið opið, veldu Skrá > Prenta.
- 2 Veldu prentara sem er með Fax á eftir heiti sínu.
- 3 Í svæði Til, skráðu númer viðtakanda. Stilltu aðrar faxstillingar ef þörf krefur.
- 4 Sendu faxið.

# Prenta

# Prentun frá tölvu

Athugasemd: Fyrir miða, þykkan pappír og umslög, stilltu pappírsstærð og gerð í prentaranum áður en skjalið er prentað.

- 1 Opnaðu Prentsamskipti úr því skjali sem þú ert að reyna að prenta.
- 2 Breyttu stillingum ef þörf krefur.
- 3 Prentaðu skjalið.

# Prentun frá fartæki

### Prenta frá fartæki með því að nota Mopria Print Service

Mopria® Print Service er prentlausn fartækja fyrir fartæki sem nota AndroidTM útgáfu 5.0 eða nýrri. Hún leyfir þér að prenta beint á einhvern Mopria‑vottaðan prentara.

Athugasemd: Tryggðu að þú hlaðið niður Mopria Print Service forritinu frá Google PlayTM versluninni og gerir það virkt á fartækinu.

- 1 Opnaðu samhæft forrit í Android fartækinu þínu eða veldu skjal í þínum skráarstjóra.
- 2 Pikkaðu á > Prenta.
- 3 Veldu prentara og stilltu stillingar ef þörf er á.

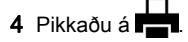

### Prenta frá fartæki með því að nota AirPrint

AirPrint-hugbúnaður er prentlausn fyrir fartæki sem leyfir þér að prenta beint frá Apple-tækjum á AirPrint-vottuðum prentara.

#### Athugasemdir:

**•** Vertu viss um að Apple-tækið og prentarinn séu tengd við sama netkerfið. Ef netið er með margar þráðlausar miðstöðvar skaltu ganga úr skugga um að bæði tækin séu tengd við sama undirnet.

- **•** Þetta forrit er aðeins stutt í sumum tækjum Apple.
- 1 Frá fartækinu þínu veldu skjal frá þinni skjalastjórnun eða ræstu samhæft forrit.
- **2** Pikkaðu á  $|\cdot|$  > **Prenta**.
- 3 Veldu prentara og stilltu stillingar ef þörf er á.
- 4 Prentaðu skjalið.

### Prenta frá fartæki með því að nota Wi‑Fi **Direct®**

Wi‑Fi Direct® er prentþjónusta fartækja sem gerir þér mögulegt til að prenta á hvaða Wi‑Fi Direct-tilbúnum prentara sem er.

Athugasemd: Tryggðu að fartækið sé tengt við þráðlaust netkerfi prentara. Varðandi frekari upplýsingar, sjá ["Tengja](#page-11-0) [fartæki við prentarann" á síðu 12](#page-11-0).

- 1 Opnaðu samhæft forrit í fartækinu þínu eða veldu skjal í þínum skráarstjóra.
- 2 Það fer eftir gerð á þínu fartæki, gerðu eitt af eftirfarandi:
	- **•** Pikkaðu á > Prenta.
	- Pikkaðu á  $|\cdot|$  > **Prenta**.
	- Pikkaðu á **…. > Prenta**.
- 3 Veldu prentara og stilltu stillingar ef þörf er á.
- 4 Prentaðu skjalið.

## Prentun á trúnaðarmálum og öðrum vernduðum verkum

### Fyrir Windows-notendur

- 1 Með skjalið opið, smelltu á Skrá > Prenta.
- 2 Veldu prentara og smelltu síðan á Eiginleikar, Kjörstillingar, Valkostir, eða Uppsetning.
- 3 Smelltu á Prenta og vernda.
- 4 Veldu Nota Prenta og vernda og úthlutaðu notandaheiti.
- 5 Veldu gerð prentverks (trúnaðarmál, endurtaka, frestað eða staðfest).

Ef þú velur Trúnaðarmál, tryggðu þá prentverkið með persónulegu auðkennisnúmeri (PIN).

6 Smelltu á OK eða Prenta.

- <span id="page-6-0"></span>7 Sendu prentverkið frá heimaskjá prentarans.
	- **•** Fyrir trúnaðarprentverk, snertu Verk í bið > veldu þitt notandaheiti > Trúnaðarmál > skráðu PIN > velduprentverkið > settu upp stillingarnar > Prenta.
	- **•** Fyrir önnur prentverk, snertu Verk í bið > veldur þitt notandaheiti > veldu prentverkið > settu upp stillingarnar > Prenta.

#### Fyrir Macintosh-notendur

#### Noat AirPrint

- 1 Með skjalið opið, veldu Skrá > Prenta.
- $2\,$  Veldu prentara, og síðan frá felligluggavalmynd sem kemur á eftir valmyndinni Stefna veldu Prentun með PIN.
- 3 Virkja Prentun með PIN, og skráðu fjögurra stafa PIN.
- **4** Smelltu á **Prenta**.
- 5 Sendu prentverkið frá heimaskjá prentarans. Snertu Verk í bið > veldu nafnið á þínum prentara > Trúnaðarmál > skráðu PIN > velduprentverkið > Prenta.

#### Nota rekil fyrir prentara

- 1 Með skjalið opið, veldu Skrá > Prenta.
- $2\,$  Veldu prentara, og síðan frá felligluggavalmynd sem kemur á eftir valmyndinni Stefna veldu Prenta og bið.
- 3 Veldu Trúnaðarprentun, og skráðu síðan fjögurra stafa PIN.
- **4** Smelltu á **Prenta**.
- 5 Sendu prentverkið frá heimaskjá prentarans. Snertu Verk í boð > veldu heiti prentarans þíns > Trúnaðarmál > veldu prentverkið > skráðu PIN > Prent.

# Viðhald á prentaranum

### Tenging á köplum

VARÚÐ-HÆTTA Á RAFLOSTI: Til að koma í veg fyrir  $\frac{77}{1}$  hættu á raflosti skal ekki setja upp þessa vöru eða tengja einhverjar rafmagns- og kaplatengingar, svo sem rafmagnsleiðslu, faxeiginleika eða síma, á meðan á eldingarveður gengur yfir.

VARÚÐ-HUGSANLEG HÆTTA: Til að koma í veg fyrir hættu á eldsvoða eða raflosti tengið rafmagnssnúruna við innstungu með viðeigandi getu og rétta jarðtengingu sem er nálægt vörunni og auðveldlega aðgengileg.

VARÚÐ-HUGSANLEG HÆTTA: Til að koma í veg fyrir ∕<mark>∔∖</mark> hættu á eldsvoða eða raflosti notið aðeins rafmagnssnúruna sem fylgdi með þessari vöru eða viðurkennda skiptivöru frá framleiðanda.

VARÚÐ-HUGSANLEG HÆTTA: Til að draga úr hættu á  $\blacktriangle$ eldsvoða, notið aðeins 26 AWG eða stærri samskiptasnúru (RJ-11) þegar þessi vara er tengd við almennt símkerfi. Fyrir notendur í Ástralíu verður snúran að vera samþykkt af yfirvöldum samskipta og miðla í Ástralíu (Australian Communications and Media Authority).

Viðvörun—hugsanleg hætta: Til að forðast gagnatap eða truflun prentara, ekki snerta USB snúruna, millistykki fyrir þráðlaust net, eða prentarann á þeim svæðum sem eru sýnd þegar prentun er virk.

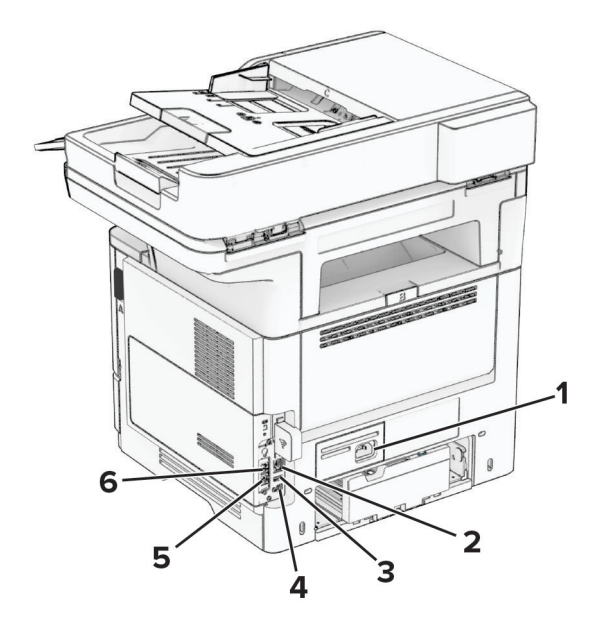

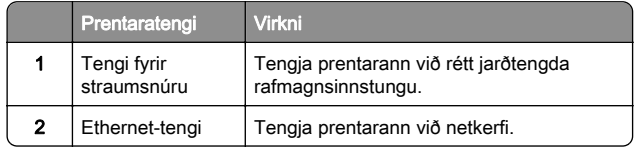

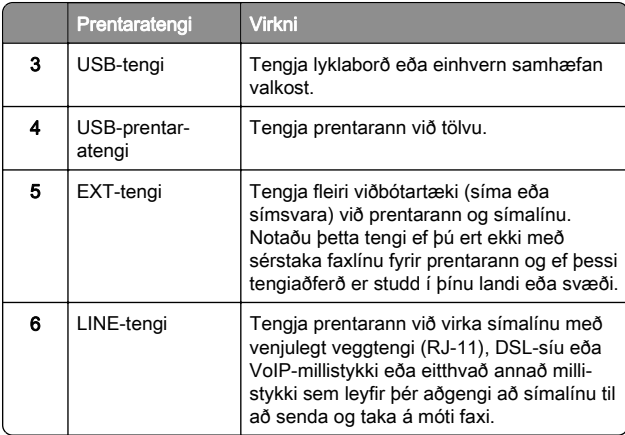

## Skipt um blekhylki

1 Opnaðu hurð A.

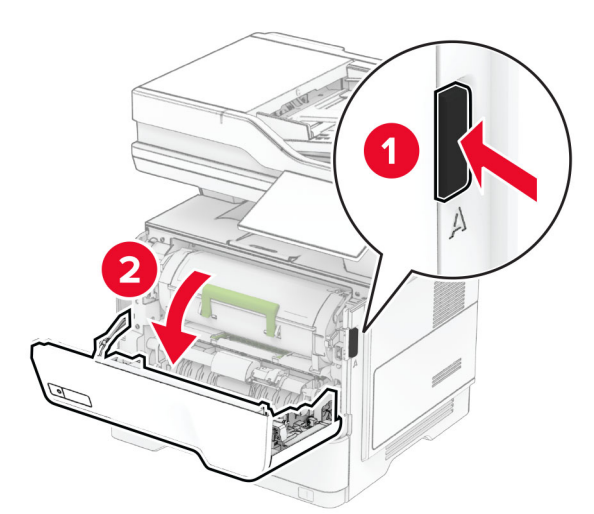

#### 2 Fjarlægðu notaða blekhylkið.

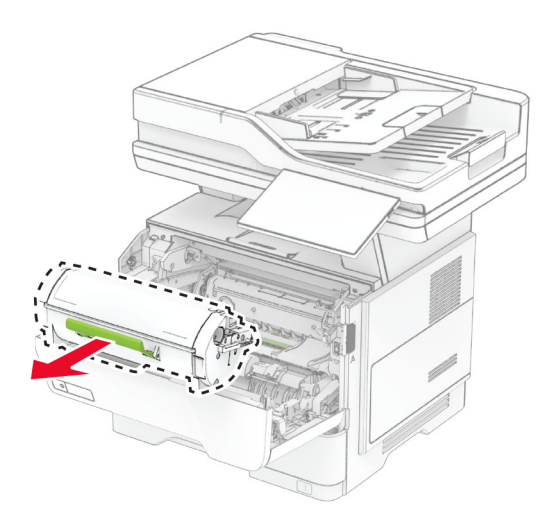

- 3 Taktu nýja blekhylkið úr umbúðunum.
- 4 Hristu blekhylkið til að jafna prentlitinn.

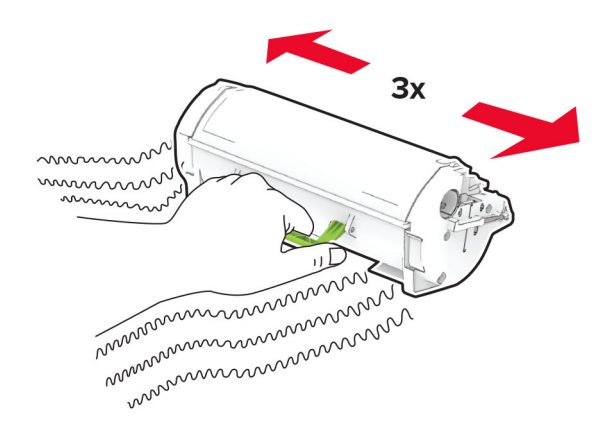

#### ${\bf 5}\;$  Settu nýja blekhylkið á sinn stað.

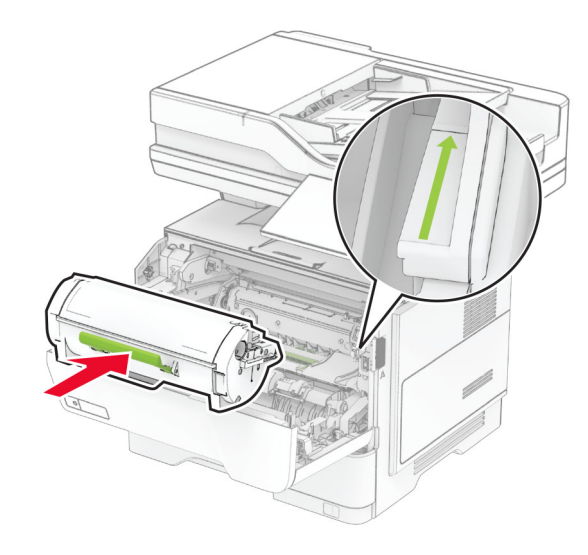

**6** Loka hurð A.

# Skipt um myndvalsinn

1 Opnaðu hurð A.

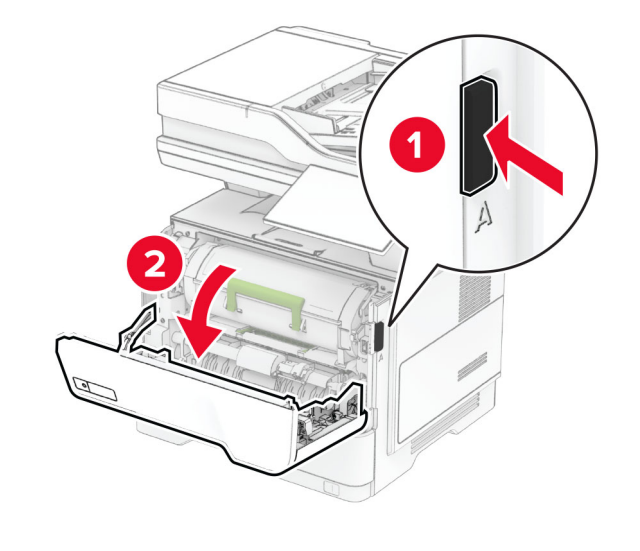

2 Fjarlægðu blekhylkið.

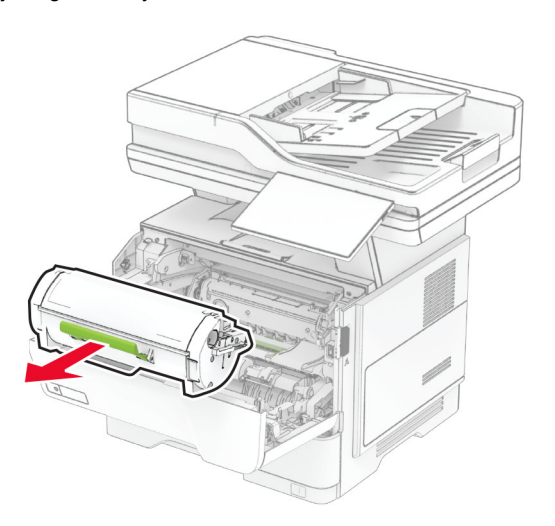

3 Fjarlægðu notaða myndeiningarsettið.

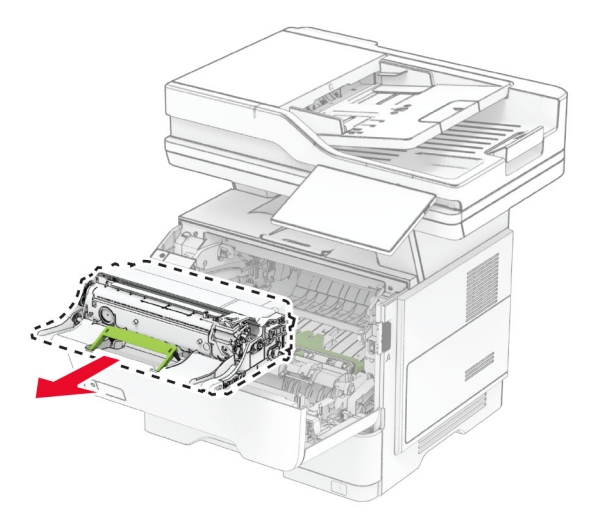

<sup>4</sup> Taktu nýja myndeiningarsettið úr umbúðunum.

#### 5 Hristu myndeininguna til að jafna prentlitinn.

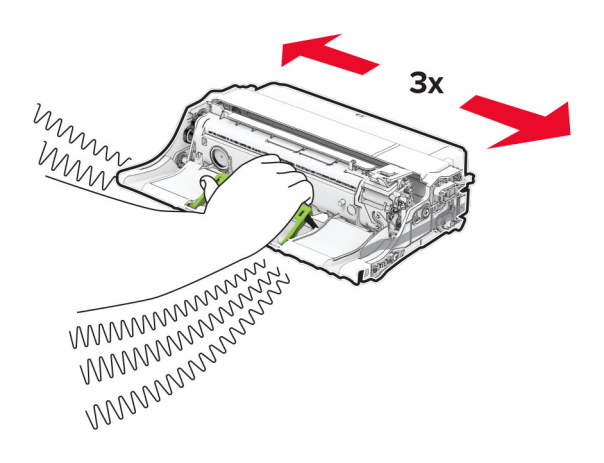

Viðvörun—hugsanleg hætta: Ekki láta myndvalsinn vera í beinu ljósi meira en 10 mínútur. Löng viðvera í ljósi gæti valdið gæðavandamálum við prentun.

Viðvörun—hugsanleg hætta: Snertu ekki myndvalsinn. Sé það gert getur það haft áhrif á prentgæði prentverka í framtíðinni.

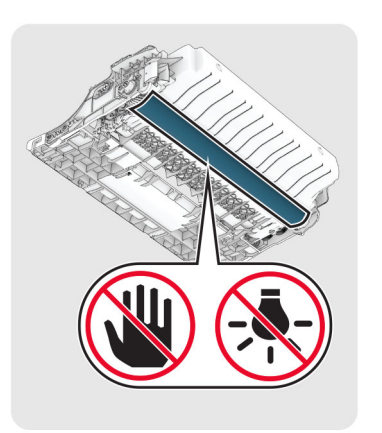

#### $\,6\,$  Settu nýja myndeiningarsettið á sinn stað.

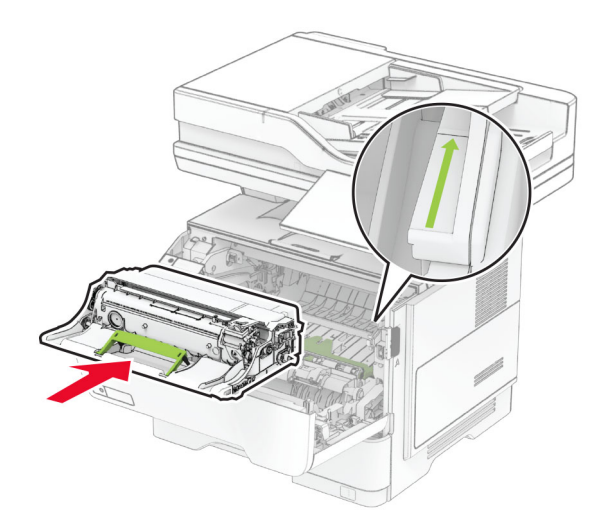

7 Settu blekhylkið á sinn stað.

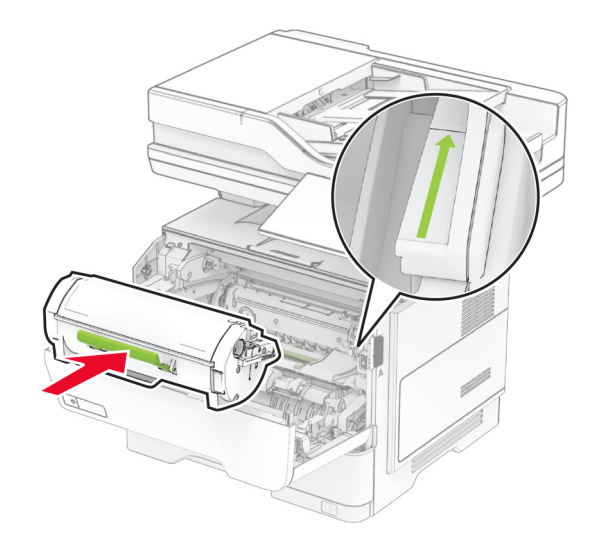

8 Loka hurð A.

### Hleðsla á skúffum

VARÚÐ-HÆTTA Á AÐ VELTA: Hlaðið í hverja skúffu fyrir sig inn til að koma í veg fyrir óstöðugleika tækisins. Haldið öllum öðrum skúffum lokuðum þar til þörf er á.

1 Fjarlægðu skúffuna.

Athugasemd: Ekki fjarlægja skúffuna þegar prentarinn er upptekinn til að komast hjá pappírsflækjum.

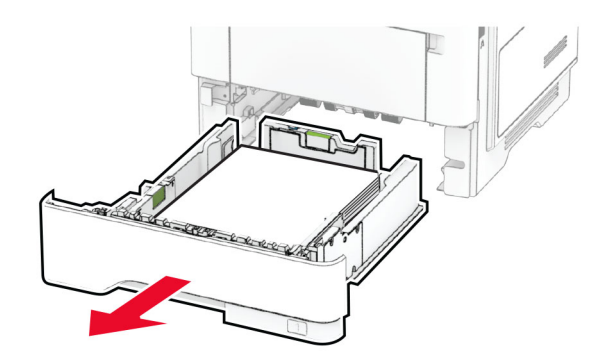

 $2$  Stilltu stýringarnar til að samvara stærð á pappír sem verið er að hlaða.

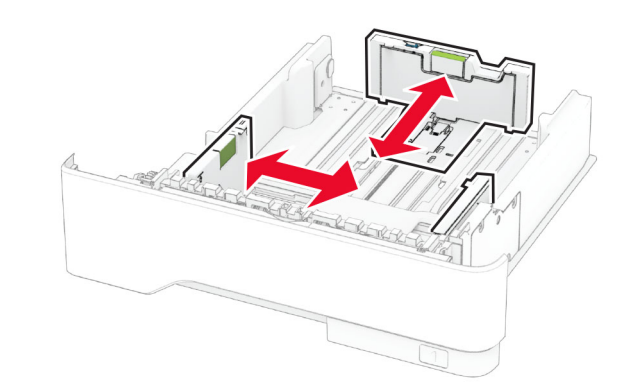

<span id="page-9-0"></span> $\,3\,$  Sveigðu, blaðaðu og jafnaðu pappírsbrúnir áður en pappírnum er hlaðið.

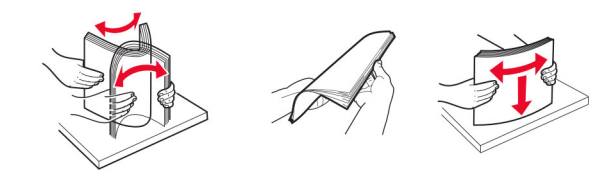

4 Hlaðið pappírsstaflanum með prenthlið snúandi niður og gangið úr skugga um að hliðarstýringarnar falli þétt að pappírnum.

#### Athugasemdir:

- **•** Hlaðið pappír með bréfhaus snúandi niður og í átt að efri brún á framenda skúffunnar fyrir prentun á eina hlið.
- **•** Hlaðið pappír með bréfhaus snúandi upp og í átt að aftari hluta skúffunnar fyrir prentun á báðar hliðar.
- **•** Ekki renna pappírnum í skúffuna.
- **•** Vertu viss um að hæð á stafla sé fyrir neðan vísun á hámarksfyllingu til að komast hjá flækjum.

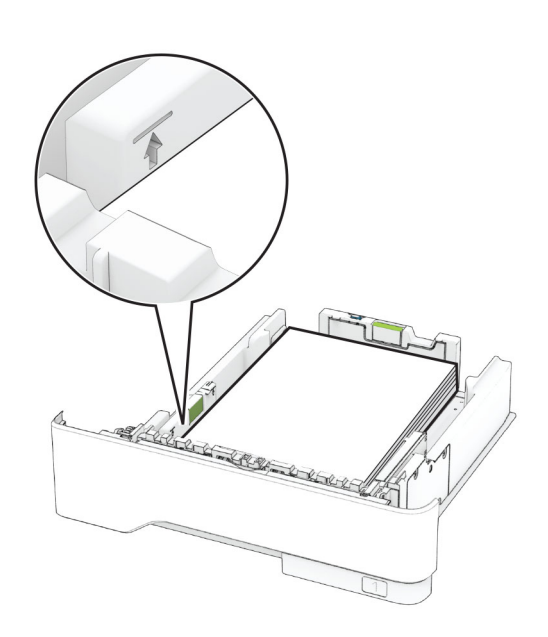

5 Settu skúffuna inn.

Stilltu pappírsstærð og gerð í valmynd fyrir pappír á stjórnborðinu til að samsvara pappír sem er hlaðið.

### Hlaða í fjölnotamatara

1 Opnaðu fjölnotamatarann.

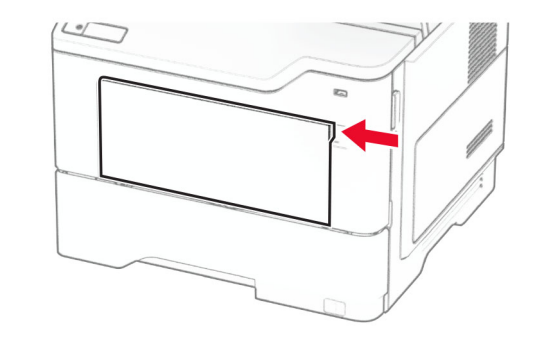

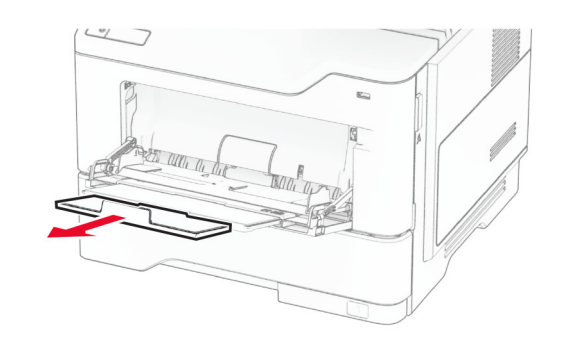

 $2\,$  Sveigðu, blaðaðu og jafnaðu pappírsbrúnir áður en pappírnum er hlaðið.

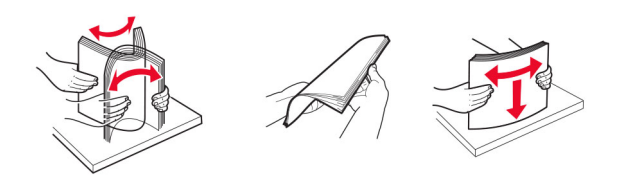

3 Hlaðið pappír með hlið sem á að prenta snúandi upp.

#### Athugasemdir:

- **•** Hlaðið pappír með bréfhaus snúandi upp og í átt að afturhluta prentara fyrir prentun á eina hlið.
- **•** Hlaðið pappír með bréfhaus snúandi niður og í átt að framenda prentara fyrir prentun á báðar hliðar.
- **•** Hlaðið umslögum með lokuflipa á vinstri hlið og snúandi niður.

Viðvörun—hugsanleg hætta: Notið ekki umslög með frímerkjum, klemmum, smellu, glugga, fóðrun að innan eða sjálflímandi.

4 Stilltu stýringuna til að samvara stærð á pappír sem verið er að hlaða.

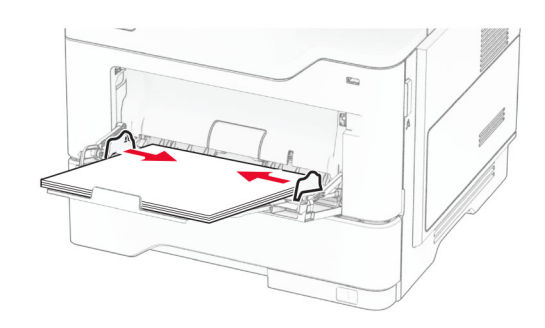

5 Stilltu pappírsstærð og gerð í valmynd fyrir pappír á stjórnborðinu til að samsvara pappír sem er í skúffunni.

## Stilling á stærð og gerð pappírs

- 1 Frá heimaskjánum, snertu Stillingar > Pappír > Uppsetning skúffu > Pappírsstærð/gerð > veldu uppruna pappírs.
- 2 Stilltu stærð og gerð af pappír.

## Setja upp hugbúnað prentara

#### Athugasemdir:

- **•** Prentrekilinn er innifalinn í uppsetningarpakka hugbúnaðar.
- **•** Fyrir Macintosh tölvur með macOS útgáfu 10.7 eða nýrri þarftu ekki að setja upp rekilinn til að prenta á AirPrint-

<span id="page-10-0"></span>vottaðan prentara. Ef þú vilt sértæka eiginleika prentunar, hladdu þá niður prentreklinum.

- 1 Náðu í afrit af uppsetningarbúnaði hugbúnaðar.
	- **•** Á geisladiski hugbúnaðar sem fylgdi með prentaranum.
	- **•** Á vefsíðunni okkar eða á þeim stað sem þú keyptir prentarann.
- 2 Keyrðu uppsetningarforritið og fylgdu leiðbeiningum sem birtast á tölvuskjánum.

### Setja upp faxrekilinn

- 1 Farðu á heimasíðu okkar eða staðinn þar sem þú keyptir prentarann og náðu í uppsetningarpakkann.
- 2 Keyrðu uppsetningarforritið og fylgdu leiðbeiningum sem birtast á tölvuskjánum.

## Uppfæra fastbúnað

Uppfærðu fastbúnað prentarans reglulega til að bæta frammistöðu prentarans og lagfæra vandamál.

Varðandi nánari upplýsingar um uppfærslu á fastbúnaðinum, hafðu samband við þinn söluaðila.

1 Opnaðu vafra og skráðu IP-tölu prentarans í svæði vistfangs.

#### Athugasemdir:

- **•** Skoða IP-tölu prentara á heimaskjá prentarans. IP-talan birtist sem fjögur sett af tölum sem eru aðskildar af punktum, svo sem 123.123.123.123.
- **•** Ef verið er að nota staðgengilsþjón (proxy), gerðu hann óvirkan tímabundið til að opna vefsíðuna rétt.

#### 2 Smelltu á Stillingar > Tæki > Uppfæra fastbúnað.

- 3 Gerðu annað hvort af eftirfarandi:
	- **•** Smelltu á Athuga varðandi uppfærslur núna > Ég samþykki, hefja uppfærslu.
	- **•** Hlaða upp flasskrá.
	- **a** Skoða flass-skrána.
	- **b** Smelltu á **Hlaða upp > Byrja**.

### Bæta prenturum við tölvu

Gerðu eitt af eftirfarandi, áður en þú byrjar:

**•** Tengdu prentarann og tölvuna við sama netkerfi. Varðandi frekari upplýsingar um að tengja prebtarann við netkerfi,

sjá "Tengja prentarann við bráðlaust netkerfi (Wi-Fi)" á síðu 11.

- **•** Tengja tölvuna við prentarann. Varðandi frekari upplýsingar, sjá ["Tengja tölvu við prentarann" á síðu 12](#page-11-0).
- **•** Tengdu prentarann við tölvuna með því að nota USB-kapal. Varðandi frekari upplýsingar, sjá ["Tenging á köplum" á síðu](#page-6-0)  [7](#page-6-0).

Athugasemd: USB-kapallinn er seldur sérstaklega.

#### Fyrir Windows-notendur

1 Frá tölvunni, settu upp prentrekilinn.

Athugasemd: Varðandi frekari upplýsingar, sjá ["Setja upp](#page-9-0) [hugbúnað prentara" á síðu 10](#page-9-0).

- 2 Opnaðu prentaramöppuna og smelltu síðan á **Bæta við** prentara eða skanna.
- $3\,$  Það fer eftir gerð á þínum prentara, gerðu eitt af eftirfarandi:
	- **•** Vedlu prentarann úr listanum, og smelltu síðan á Bæta við tæki.
	- **•** Smelltu á Sýna Wi‑Fi Direct prentara, veldu prentara, og smelltu síðan á Bæta við tæki.
	- **•** Smelltu á Prentarinn sem mig vantar er ekki á lista, og síðan í glugganum Bæta við prentara gerðu eftirfarandi:
	- a Veldu Bæta við prentara sem notar TCP/IP-tölu eða hýsiheiti, og smelltu síðan á Næst.
	- **b** Í svæðinu "Hýsiheiti eða IP-tala" skráðu IP-tölu prentarans, og smelltu síðan áNæst.

#### Athugasemdir:

- **–** Skoða IP-tölu prentara á heimaskjá prentarans. IP-talan birtist sem fjögur sett af tölum sem eru aðskildar af punktum, svo sem 123.123.123.123.
- **–** Ef verið er að nota staðgengilsþjón (proxy), gerðu hann óvirkan tímabundið til að opna vefsíðuna rétt.
- c Veldu prentrekil og smelltu síðan á Næst.
- d Veldu Nota þann prentrekil sem er uppsettur núna (meðmælt), og smelltu síðan á Næst.
- e Skráðu heiti prentara, og smelltu síðan á **Næst**.
- f Veldu valkost deilingar prentara, og smelltus íðan á Næst.
- g Smelltu á Ljúka.

### Fyrir Macintosh-notendur

1 Frá tölvunni, opnaðu Prentarar og skannar.

- **2** Pikkaðu á न॑<del>ा</del>, og veldu síðan prentara.
- 3 Í valmynd Nota, veldu prentrekil.

#### Athugasemdir:

- **•** Til að nota Macintosh prentrekilinn, veldu annað hvort AirPrint eða Secure AirPrint.
- **•** Ef þú vilt sértæka eiginleika prentunar, veldu þá prentrekilinn frá framleiðandanum. Til að setja upp rekilinn, sjá ["Setja upp hugbúnað prentara" á síðu 10](#page-9-0).
- 4 Bæta við prentara.

### Tengja prentarann við þráðlaust netkerfi (Wi‑Fi)

Vertu viss um að Virkur tengibúnaður sé stilltur á Sjálfvirkt. Áheimaskiánum, snertu Stillingar > Netkerfi/tengi > Yfirlit netkerfis > Virkur tengibúnaður.

- 1 Frá heimaskjánum, snertu Stillingar > Netkerfi/tengi > Þráðlaust > Uppsetning á stjórnborði prentara > Velja netkerfi.
- $2\,$  Veldu þráðlaust netkerfi og skráðu síðan aðgangsorð netkerfis.

Athugasemd: Fyrir gerðir prentara sem eru tilbúnir fyrir þráðlaus netkerfi (Wi-Fi) birtist kvaðning varðandi uppsetningu á þráðlausu netkerfi við fyrstu uppsetningu.

# Stilla Wi‑Fi Direct

Wi‑Fi Direct er jafningjatækni byggð á Wi-Fi sem gerir þráðlausum tækjum kleift að tengjast beint við Wi-Fi Direct virkan prentara án þess að nota aðgangsstað (þráðlausan beini).

Vertu viss um að Virkur tengibúnaður sé stilltur á Sjálfvirkt. Á heimaskjánum, snertu Stillingar > Netkerfi/tengi > Yfirlit netkerfis > Virkur tengibúnaður.

- 1 Frá heimaskjánum, snertu Stillingar > Netkerfi/tengi > ÞráðlaustWi-Fi Direct.
- 2 Settu upp stillingarnar.
	- **•** Virkja Wi‑Fi Direct—Gerir prentaranum kleift að senda út sitt eigið Wi-Fi Direct net.
	- **•** Wi‑Fi Direct heiti—Úthlutar heiti fyrir Wi‑Fi Direct netkerfið.
	- **•** Wi‑Fi Direct aðgangsorð—Úthlutar aðgangsorðinu til að semja um þráðlaust öryggi þegar notuð er tenging milli jafningja.
	- **•** Sýna aðgangsorð á uppsetningarsíðu—Sýnir aðgangsorðið á uppsetningarsíðu netkerfis.

<span id="page-11-0"></span>**•** Samþykkja sjálfvirkt beiðni ýtihnappa—Lætur prentaranns amþykkja tengibeiðnir sjálfvirkt.

Athugasemd: Samþykki á beiðni ýtihnappa er ekki öruggt.

#### Athugasemdir:

- **•** Það er sjálfvalið að aðgangsorð netkerfis Wi-Fi Direct er ekki sýnilegt á skjá prentarans. Til að sýna aðgangsorðið, virkjaðu tákn sýnileika aðgangsorðs. Á heimaskjánum, snertu Stillingar > Öryggi > Ýmislegt > Virkia sýnileika aðgangsorðs/PIN.
- **•** Þú getur séð aðgangsorð Wi-Fi Direct netkerfisins án þess að sýna það á prentaraskjánum. Frá heimaskjánum, snertu Stillingar > Skýrslur > Netkerfi > Uppsetningarsíða netkerfis.

# Tengja tölvu við prentarann

Gangtu úr skugga um að Wi‑Fi Direct hafi verið uppsett áður en tölvan er tengd. Varðandi frekari upplýsingar, sjá "Stilla Wi-Fi [Direct" á síðu 11](#page-10-0).

### Fyrir Windows-notendur

- 1 Opnaðu prentaramöppuna og smelltu síðan á Bæta við prentara eða skanner.
- 2 Smelltu á Sýna Wi-Fi Direct prentara, veldu síðan heiti á Wi-Fi Direct prentara.
- 3 Taktu eftir átta stafa PIN prentarans á skjá prentarans.
- 4 Skráðu PIN á tölvunni.

Athugasemd: Ef prentrekill er ekki þegar uppsettur, þá hleður Windows niður viðeigandi rekli.

#### Fyrir Macintosh-notendur

1 Smelltu á þráðlausa táknið og veldu síðan heiti á Wi‑Fi Direct prentaranum.

Athugasemd: Strengnum DIRECT-xy (þar sem x og y eru tvö staftákn af handahófi) er bætt fyrir framan heitið á Wi-Fi prentaranum.

2 Skráðu aðgangsorð Wi-Fi Direct.

Athugasemd: Settu tölvuna aftur í fyrra netkerfi eftir að hafa aftengt frá netkerfi Wi-Fi Direct.

### Tengja fartæki við prentarann

Gangtu úr skugga um að Wi‑Fi Direct hafi verið sett upp áður en þú tengir fartækið þitt. Varðandi frekari upplýsingar, sjá ["Stilla](#page-10-0) [Wi‑Fi Direct" á síðu 11](#page-10-0).

### Tengja með því að nota Wi‑Fi Direct

Athugasemd: Þessar leiðbeiningar eiga aðeins við um Android fartæki.

- 1 Farðu í valmynd stillinga á fartækinu.
- **2** Virkjaðu **Wi-Fi**, og smelltu síðan á **Wi-Fi Direct**.
- 3 Veldu heiti á Wi-Fi Direct prentara.
- 4 Staðfestu tenginguna á stjórnborði prentarans.

### Tengja með því að nota Wi‑Fi

- 1 Farðu í valmynd stillinga á fartækinu.
- 2 Smelltu á Wi-Fi, veldu síðan heiti á Wi‑Fi Direct prentara.

Athugasemd: Strengnum DIRECT-xy (þar sem x og y eru tvö staftákn af handahófi) er bætt fyrir framan heitið á Wi-Fi prentaranum.

3 Skráðu aðgangsorð Wi-Fi Direct.

# Losa um flækjur

### Komast hjá stíflum

### Settu í pappír á réttan hátt

**•** Vertu viss um að pappírinn liggi flatur í skúffunni.

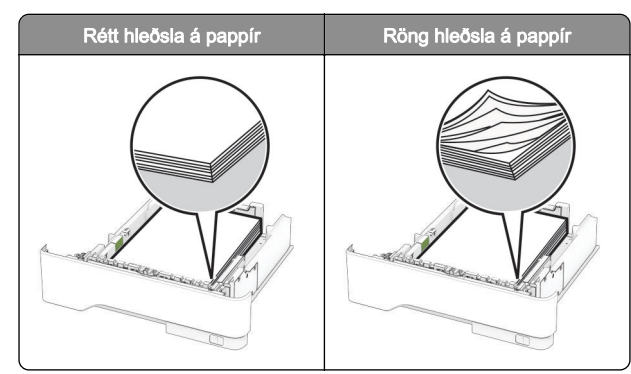

- **•** Ekki hlaða né fjarlægja skúffu þegar prentarinn er að prenta.
- **•** Ekki hlaða of miklum pappír. Vertu viss um að hæð á stafla sé fyrir neðan vísun á hámarksfyllingu.
- **•** Ekki renna pappírnum í skúffuna. Hlaðið pappírnum eins og sýnt er á skýringarmyndinni.

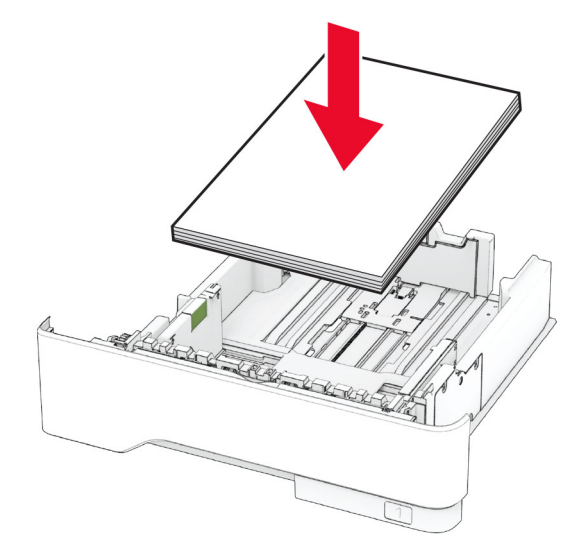

- **•** Vertu viss um að stýringar fyrir pappír séu rétt staðsettar og eru ekki að ýta þétt á móti pappír eða umslögum.
- **•** Ýttu skúffunni þétt inn í prentarann eftir hleðslu á pappír.

#### Notið meðmæltan pappír

- **•** Notið aðeins meðmæltan pappír eða sérstakan miðil.
- **•** Ekki hlaða krumpuðum, brotnum, rökum, beygluðum eða krulluðum pappír.

**•** Sveigðu, blaðaðu og jafnaðu pappírsbrúnir áður en pappírnum er hlaðið.

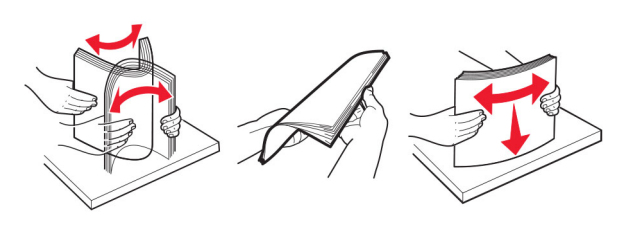

- **•** Ekki nota pappír sem hefur verið skorinn eða klipptur með hendi.
- **•** Ekki blanda saman pappírsstærðum, þyngd og gerð saman í skúffu.
- **•** Vertu viss um að stærð og gerð pappírs sé rétt stillt í tölvunni eða á stiórnborði prentarans.
- **•** Geymið pappír samkvæmt ráðleggingum framleiðanda.

### Finna staðsetningar flækju

#### Athugasemdir:

- **•** Þegar Flækjuaðstoð er stillt á Kveikt, sendir prentarinn sjálfkrafa auðar síður eða síður með prentun að hluta eftir að flækt síða hefur verið hreinsuð. Athugaðu útprentun varðandi auðar síður.
- **•** Þegar Endurheimt flækju er stillt á Kveikt eða Sjálfvirkt, þá endurprentar prentarinn flæktar síður.

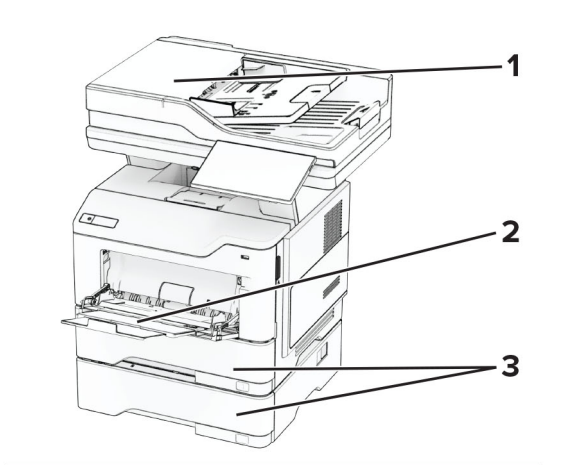

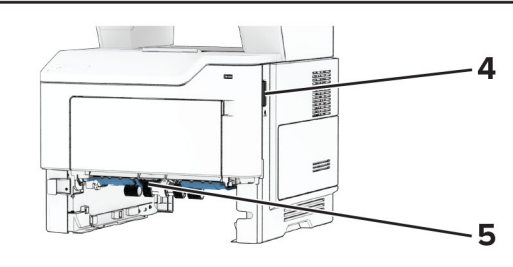

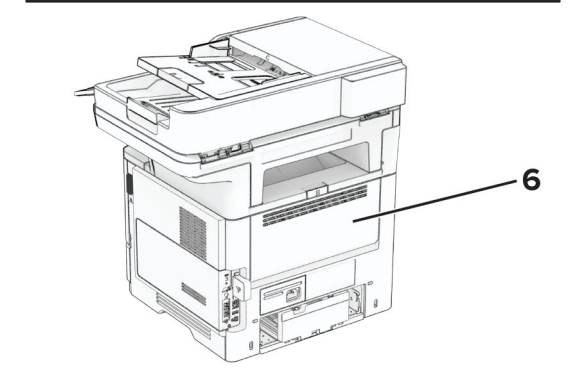

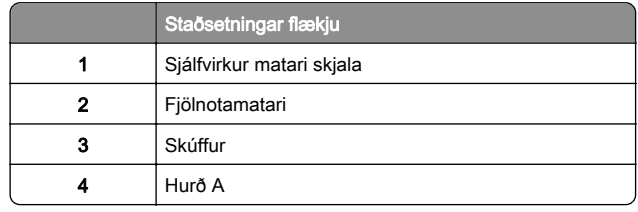

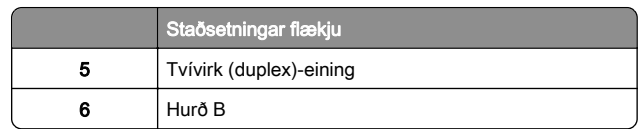

### Pappírsflækja í hurð A

1 Opnaðu hurð A.

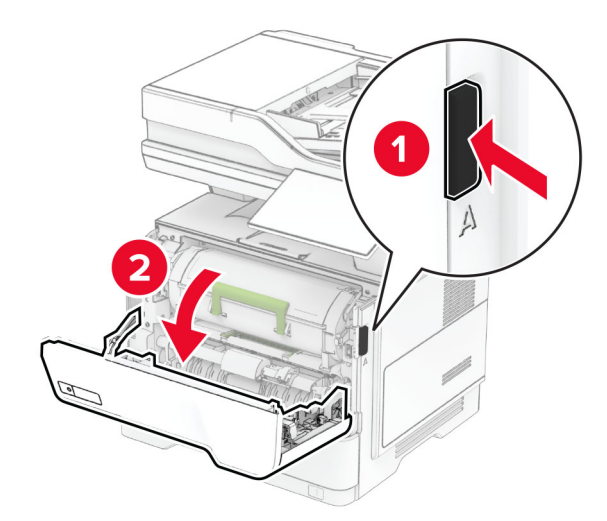

2 Fjarlægðu blekhylkið.

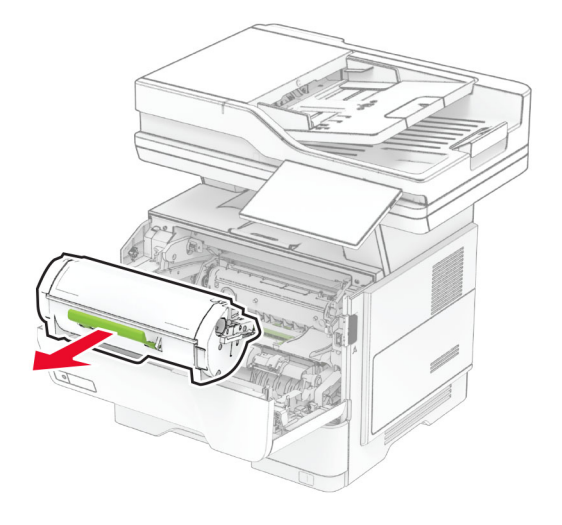

#### 3 Fjarlægðu myndeininguna.

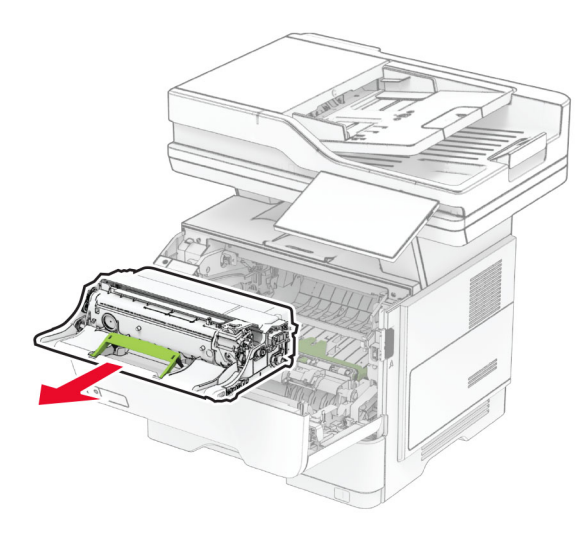

Viðvörun—hugsanleg hætta: Ekki láta myndvalsinn vera í beinu ljósi meira en 10 mínútur. Löng viðvera í ljósi gæti valdið gæðavandamálum við prentun.

Viðvörun—hugsanleg hætta: Snertu ekki myndvalsinn. Sé það gert getur það haft áhrif á prentgæði prentverka í framtíðinni.

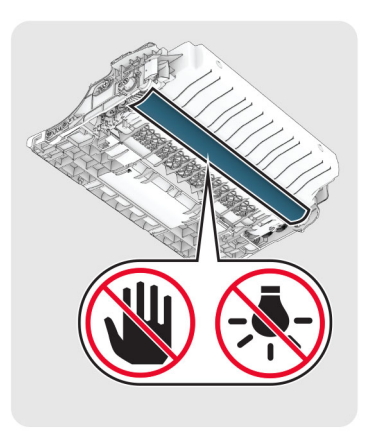

4 Fjarlægðu pappírinn sem stíflaðist.

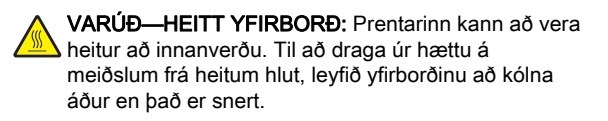

Athugasemd: Vertu viss um að öll pappírssnifsi hafi verið fiarlægð.

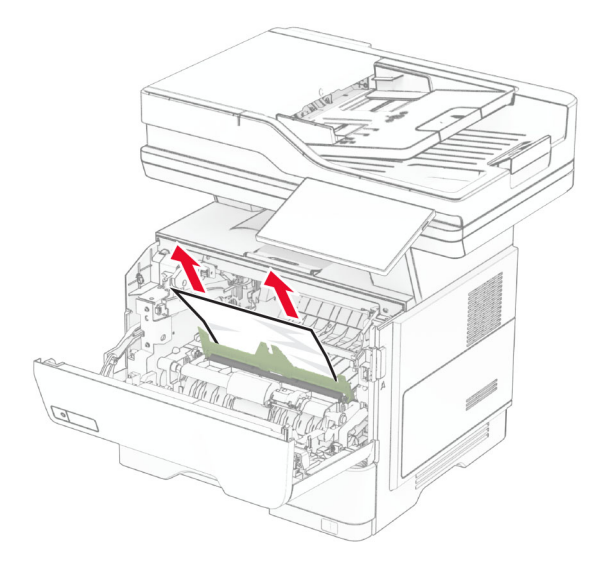

5 Settu myndeininguna á sinn stað.

Athugasemd: Notaðu örvarnar inni í prentaranum til leiðbeiningar.

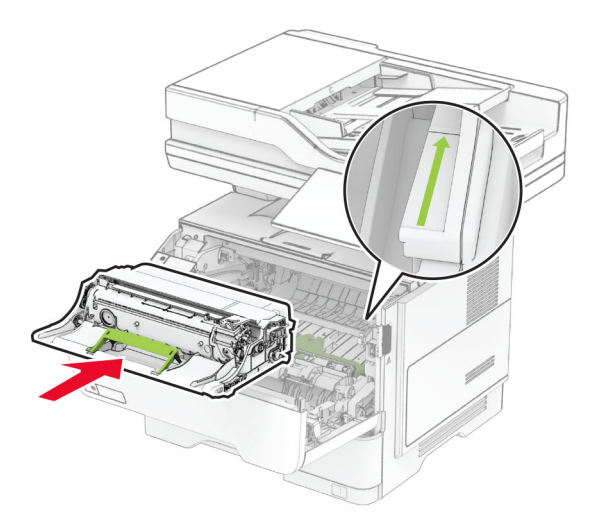

6 Settu blekhylkið á sinn stað.

Athugasemd: Notaðu örvarnar inni í prentaranum til leiðbeiningar.

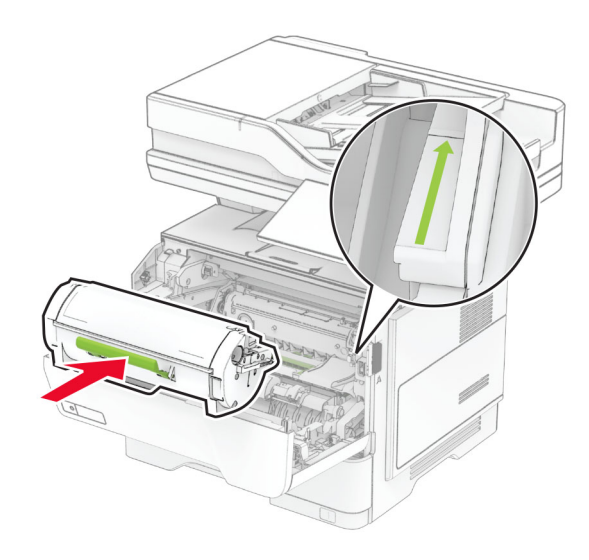

7 Loka hurð A.

Pappírsflækja í hurð B

1 Opnaðu hurð B.

VARÚЗHEITT YFIRBORÐ: Prentarinn kann að vera  $\stackrel{\text{\tiny{\textsf{W}}}}{\sum}$  heitur að innanverðu. Til að draga úr hættu á meiðslum frá heitum hlut, leyfið yfirborðinu að kólna áður en það er snert.

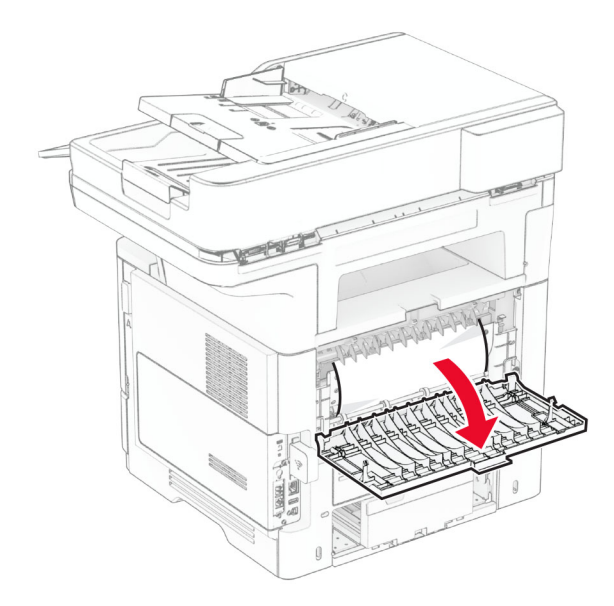

2 Fjarlægðu pappírinn sem stíflaðist.

Athugasemd: Vertu viss um að öll pappírssnifsi hafi verið fjarlægð.

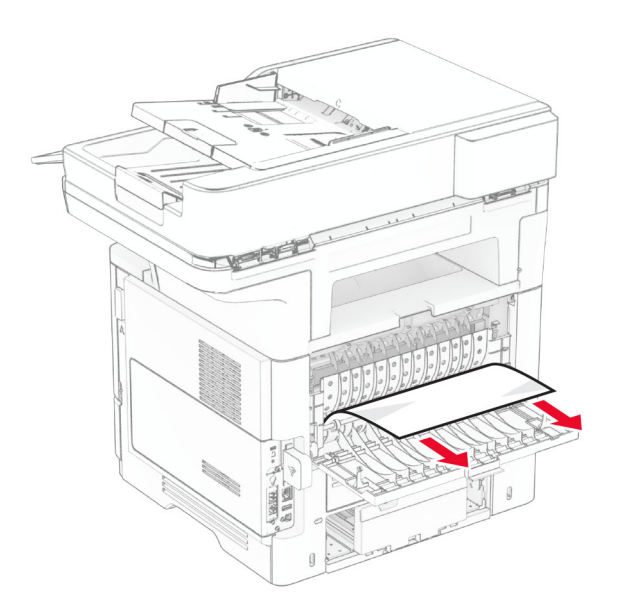

 $3\,$  Loka hurð B.

# Pappírsstífla í tvívirkri einingu (duplex)

1 Fjarlægðu skúffuna.

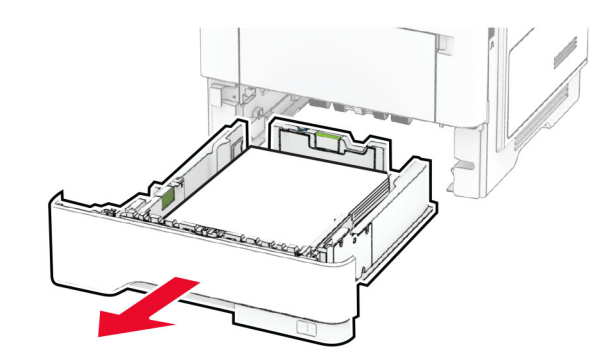

#### $2\,$  Ýttu á hespu á tvívirkri (duplex)-einingu til að opna hana.

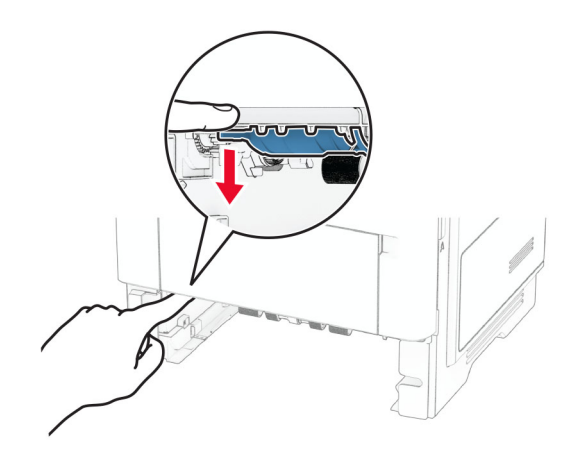

3 Fjarlægðu pappírinn sem stíflaðist.

Athugasemd: Vertu viss um að öll pappírssnifsi hafi verið fjarlægð.

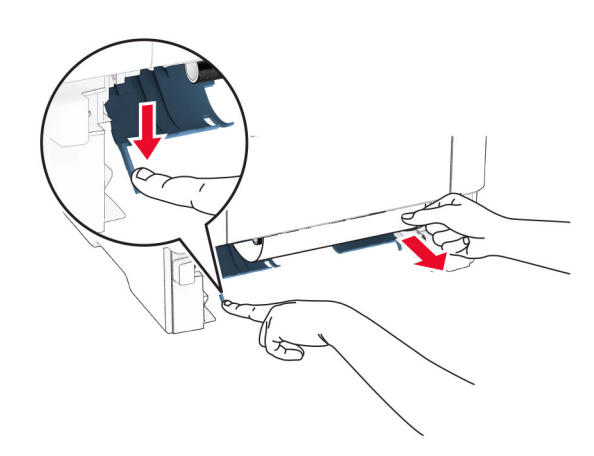

4 Settu skúffuna inn.

### Pappírsstífla í skúffum

1 Fjarlægðu skúffuna.

Viðvörun—hugsanleg hætta: Til að koma í veg fyrir skemmdir frá rafstöðuhleðslu, skaltu snerta einhvern sýnilegan málmramma í prentaranum áður en þú nálgast eða snertir innri hluta prentarans.

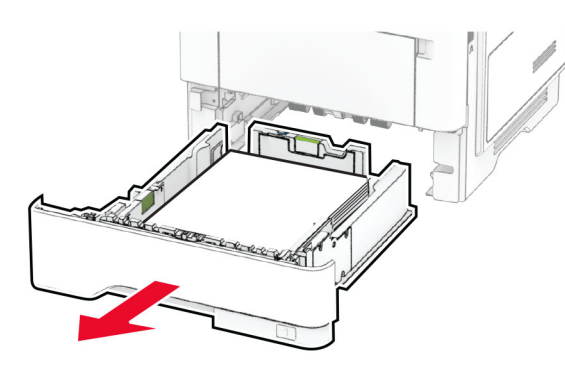

2 Fjarlægðu pappírinn sem stíflaðist.

Athugasemd: Vertu viss um að öll pappírssnifsi hafi verið fjarlægð.

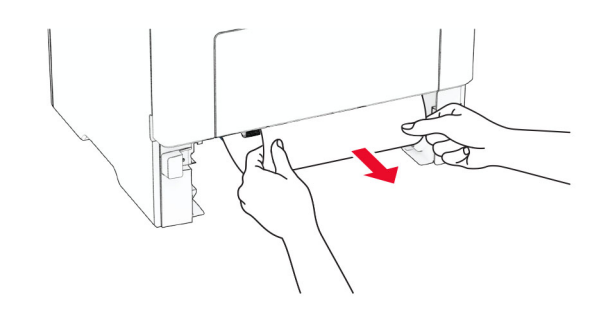

3 Settu skúffuna inn.

### Pappírsstífla í fjölnotamatara

- 1 Fjarlægðu pappír úr fjölnotamataranum.
- 2 Fjarlægðu pappírinn sem stíflaðist.

Athugasemd: Vertu viss um að öll pappírssnifsi hafi verið fjarlægð.

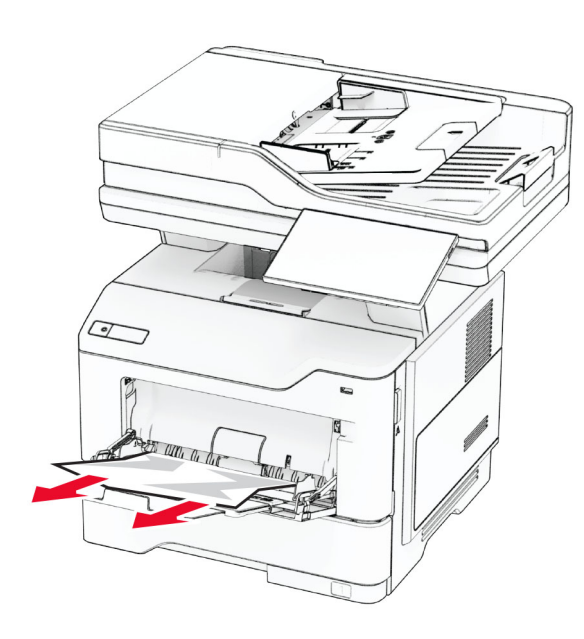

 $3$  Settu pappírinn í aftur og stilltu stýringu fyrir pappírinn.

# Pappírsstífla í sjálfvirkum matara skjala

### Pappírsstífla undir loki að ofan á sjálfvirkum matara skjala (ADF)

1 Fjarlægðu öll upphafleg skjöl úr skúffu sjálfvirks matara skjala.

2 Opnaðu hurð C.

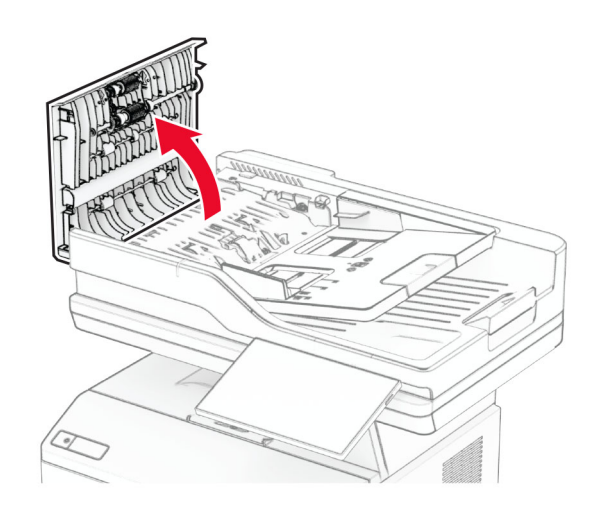

3 Fjarlægðu pappírinn sem stíflaðist.

Athugasemd: Vertu viss um að öll pappírssnifsi hafi verið fiarlægð.

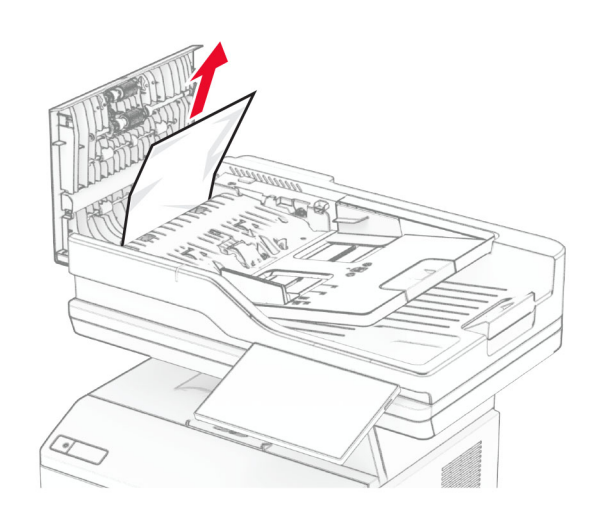

4 Loka hurð C.

#### Pappírsstífla undir úttaksskúffu sjálfvirks matara skjala

1 Fjarlægðu öll upphafleg skjöl úr skúffu sjálfvirks matara skjala.

 $\,2\,$  Dragðu út ADF bakkann og fjarlægðu síðan pappírinn sem er fastur.

**Athugasemd:** Vertu viss um að öll pappírssnifsi hafi verið fjarlægð.

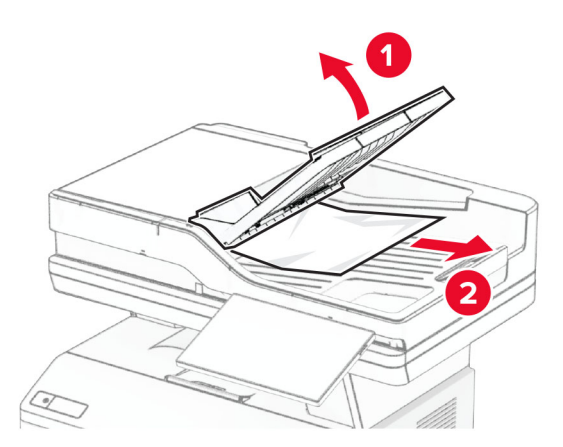

3 Renndu ADF skúffunni aftur á sinn stað.